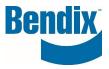

# HOW TO SUBMIT A CORE RETURN

| Y458935   | 002      | EN       |
|-----------|----------|----------|
| Document. | Revision | Language |

Bendix Commercial Vehicle Systems LLC, A Member of Knorr-Bremse - All Rights Reserved

Page 1 of 15

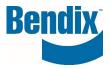

# Contents

| Filling out the Core Return Form            | 3  |
|---------------------------------------------|----|
| How to combine multiple CR# on the same BOL | 10 |
| Access Saved Returns                        | 15 |

| Y458935   | 002      | EN       |
|-----------|----------|----------|
| Document. | Revision | Language |

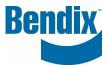

# Filling out the Core Return Form

Go to www.bendixcorefreight.com or https://b2bendix.com/US/en/USD/CoreInfoCenter

#### Click Submit Core Returns

| Bendix Core Center                                                                                                    |
|----------------------------------------------------------------------------------------------------|
| Welcome to the Bendix Core Center                                                                                                    |
| As a customer you will be able to access core reports, submit core returns, schedule shipmentsand much more. Don't forget Bendix Buys Cores 🔄 |
| You must Sign in to your account to access the following links:                                                                               |
| Submit Core Returns                                                                                                    |
| Search Core Returns                                                                                                    |
| Bendix Core Reports                                                                                                    |

## You must be signed in to submit a core return

| Returning Customer |                                                                        |                        |  |
|--------------------|------------------------------------------------------------------------|------------------------|--|
| Please Sign-in     |                                                                        |                        |  |
|                    | Email Address*                                                         |                        |  |
|                    | Password*                                                              |                        |  |
|                    | Remember my log-in                                                     | Forgot your password?  |  |
|                    | Login 🕽                                                                |                        |  |
|                    | Register with Bendix and get product order information, and much more! | availability, pricing, |  |
|                    | New User ?                                                             |                        |  |
|                    | Register 🕽                                                             |                        |  |

| Y458935   | 002      | EN       |
|-----------|----------|----------|
| Document. | Revision | Language |

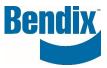

Your return should be packaged and ready when you submit this form. You do have the option to save before submitting.

Please Note
Please fill in all required information once your return is <u>packaged and ready</u> for pickup to ensure an efficient core return
process.

Date: This is prefilled based on the date you are submitting the request.

| Date       |  |  |  |
|------------|--|--|--|
| 03/03/2022 |  |  |  |

**Core Return Month:** This is prefilled based on the date you are submitting your request. Shipments submitted after the 15th of the month is considered next month of business (unless the 15th falls on a weekend or holiday, in which case anything shipped after the next following business day).

| MARCH | Core Return Month |  |  |
|-------|-------------------|--|--|
|       | MARCH             |  |  |

**CR Number:** <u>This number will be used for your core acknowledgment and reconciliation purposes.</u> If you do not provide one, the system will automatically assign you a number numerically. You do have the option to provide your own CR# by unchecking the box and entering it in this field.

This can be a reference number that you are already tracking internally, but you cannot use the same CR# more than once.

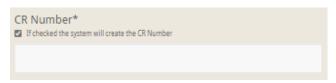

Customer ID: Select from the drop down the location that is submitting the core return.

| Customer ID |          |
|-------------|----------|
|             | <b>~</b> |

| Y458935   | 002      | EN       |
|-----------|----------|----------|
| Document. | Revision | Language |

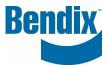

#### **Contact Information:**

Name: This is the name of the account user and cannot be changed.

**Phone Number:** In the event we have questions regarding this return, we will contact this number or the email address below.

Confirmation Email Address: This email address will also receive a copy of this core return form.

| First Name   | Last Name                   |
|--------------|-----------------------------|
| Caitlyn      | Lewis                       |
| Phone*       | Confirmation email address* |
| 440-329-9298 | cores@bendix.com            |

**Over 500lbs:** If you are shipping over 500lbs or 100 brake shoes, Bendix will cover the cost of the freight for shipments <u>following these instructions</u>. Select Over 500lbs or 100 brake shoes. This will open up additional fields, starting with Pickup Address.

| ٠ | Over 500lbs or 100 brake shoes                  |
|---|-------------------------------------------------|
|   | Under 500lbs (please arrange your own shipment) |

Pickup Address: You have the option to select from the drop down or add a new address.

| Pickup Address                                                              |                                               |
|-----------------------------------------------------------------------------|-----------------------------------------------|
| Select a pick-up address below:                                             |                                               |
| Please Select                                                               | ~                                             |
| If the pickup address is not provided in the selection<br>Add a new Address | ו list above, please add a new address below: |
| Company Name*                                                               | Address*                                      |
|                                                                             |                                               |

Checking "Add a New Address" will allow you to enter the information in these fields.

| Add a new Address |          |  |
|-------------------|----------|--|
| Company Name*     | Address* |  |
| Address 2         | City*    |  |
|                   |          |  |

| Y458935   | 002      | EN       |
|-----------|----------|----------|
| Document. | Revision | Language |

Bendix Commercial Vehicle Systems LLC, A Member of Knorr-Bremse - All Rights Reserved

Page 5 of 15

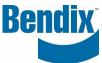

Alternate Contact: If you would like to add a contact person other than what appears above (account user contact), enter that here. This person will also receive a copy of the core return form if you complete the email address field. Please ensure you also provide them with a copy of the BOL (made available after you submit) if necessary.

| If contact person is different from the person above add below: |       |  |  |
|-----------------------------------------------------------------|-------|--|--|
| First Name Last Name                                            |       |  |  |
|                                                                 |       |  |  |
| Phone                                                           | Email |  |  |
| Thone                                                           |       |  |  |
|                                                                 |       |  |  |

**Warranty:** If you are including warranty items with your return, check this box. *Please ensure your warranty items are boxed separately and cleared marked "warranty."* 

Warranty Claim Number: Enter filed warranty claim number in this field.

| Phone*                                                                            | Confirmation email address* |
|-----------------------------------------------------------------------------------|-----------------------------|
|                                                                                   |                             |
| Warranty Material Included?<br>Please clearly label the parts "warranty material" | Warranty Claim Number       |
|                                                                                   | W1234567                    |

**Product Type:** This ensures your return is shipped to the appropriate address for processing.

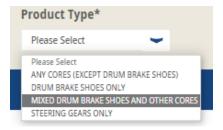

| Y458935   | 002      | EN       |
|-----------|----------|----------|
| Document. | Revision | Language |

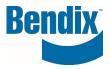

### **Product Information:**

Core Group: Select the core group from the drop down.

If you are unsure, please refer to the **Material/Core Group Search** function at the bottom of the B2Bendix Cores Center, where you can enter your part number for the core group and class.

| Core Group            |  |  |  |
|-----------------------|--|--|--|
| 09 AD-9 AIR E 🛩       |  |  |  |
| Please Select         |  |  |  |
| 01 FLANGE COMPRESSORS |  |  |  |
| 03 BRAKE VALVES       |  |  |  |
| 04 AIR DRYER CART     |  |  |  |
| 05 D2 GOVERNORS       |  |  |  |
| 06 AD COVER/PURGE VLV |  |  |  |
| 09 AD-9 AIR DRYERS    |  |  |  |

Core Class: Select the core class of the core group you just selected.

| Core Group      | Core Class                                              |
|-----------------|---------------------------------------------------------|
| 09 AD-9 AIR [ 💙 | 29 AD-9 AIR DI 💙                                        |
| Add Pow         | Please Select<br>11 AD-4 AIR DRYER<br>29 AD-9 AIR DRYER |

Core Grade: Select the condition of the material you are returning.

Our core inspectors will make the final determination upon receipt of your return.

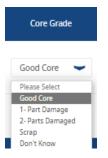

Quantity: Enter the quantity you are returning of this core group and class.

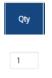

| Y458935   | 002      | EN       |
|-----------|----------|----------|
| Document. | Revision | Language |

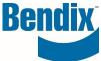

**Upgrade:** If your are upgrading the core, click the upgrade box and select the core group you are grading to.

Please ensure each core you are upgrading also has an orange upgrade tag attached to the part. Contact <u>cores@bendix.com</u> if you need additional tags.

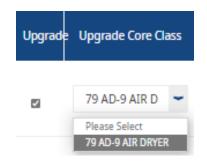

**Weight:** This is an estimated weight, calculated for you based on the quantity that you entered, by row and for the total of the return.

| Core Group     | Core Class      | Core Grade  | Qty | Upgrade | Upgrade Core Class | Weight<br>approx.<br>(lbs) | Total Weight<br>(Ibs) |
|----------------|-----------------|-------------|-----|---------|--------------------|----------------------------|-----------------------|
| 2R BRAKE SHI 👻 | 2R RX AIR BRA 👻 | Good Core 👻 | 200 |         | Please Select 👻    | 12                         | 2400.0                |
| Add Row        |                 |             |     |         |                    |                            |                       |
|                |                 | Total       | 200 |         |                    |                            | 2400                  |

If you have additional products to return, click **Add Row**. A new line will be available for you to enter. Add as many rows as needed. If you need to delete a line, click the **red x** to the right of the line that you would like to delete.

| Core Group      | Core Class      | Core Grade      | Qty | Upgrade | Upgrade Core Class | Weight<br>approx.<br>(lbs) | Total Weight<br>(lbs) |
|-----------------|-----------------|-----------------|-----|---------|--------------------|----------------------------|-----------------------|
| 2R BRAKE SHI 👻  | 2R RX AIR BRA 👻 | Good Core 👻     | 200 |         | Please Select 👻    | 12                         | 2400.0 ×              |
| Please Select 👻 | Please Select 👻 | Please Select 👻 |     |         | Please Select 👻    | 0                          | • ×                   |
| Add Row         | )               |                 |     |         |                    |                            |                       |
|                 |                 | Total           | 200 |         |                    |                            | 2400                  |

| Y458935   | 002      | EN       |
|-----------|----------|----------|
| Document. | Revision | Language |

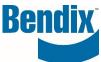

**Actual Weight:** If you have the ability to weigh your return and it is <u>different</u> from the total estimated weight above, please enter that here. If you do not have the ability to weigh your return, please leave this blank and we will use the estimated weight above.

| Actual weight <sup>(2)</sup> | 2550 | Actual weight Ø | 0.0 |
|------------------------------|------|-----------------|-----|

Package Type: Select the package type you are returning.

Pallets should be standard size, less than 48" tall and under 2,000lbs per pallet.

| $\bigcirc$     |        |   |  |
|----------------|--------|---|--|
| Package Type 🤊 | Pallet | - |  |

**Package Qty:** Enter the total number of <u>boxes</u> or <u>pallets</u> you are shipping here. *This is <u>not</u> the total number of cores, which is calculated for you above based on the quantities you enter for each core group.* 

| Dackage Oby | 1 |
|-------------|---|
| Package Qty |   |
|             |   |

Save: If you need to pause, click save to return at a later time to complete your form. <u>This will be</u> available only to you and will not be submitted to Bendix until you return and click submit.

See page 8 below for steps to access your saved returns.

| ( | Save | Final Review | Submit                                                                                                    |
|---|------|--------------|----------------------------------------------------------------------------------------------------|
|   |      |              | urn to be completed at a later date or when your shipment is ready for pickup.<br>o Search Core Returns under My Account <u>here.</u> |

**Final Review:** Click this when you have entered all the products you are returning. <u>No changes can</u> <u>be made after this form has been submitted.</u>

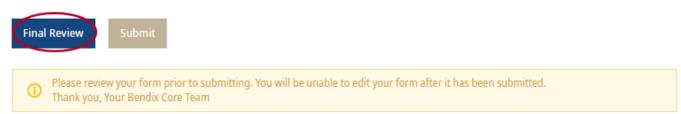

**Submit:** Click after you have reviewed your core return and your shipment is **<u>packaged and ready for</u> <u>pickup</u>**.

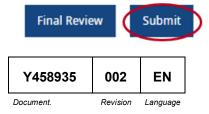

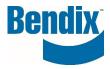

## How to combine multiple CR# on the same BOL

Once you click on the **Submit** button the following pop-up box will open. If creating additional CR#'s on the same BOL click on the **CREATE** button.

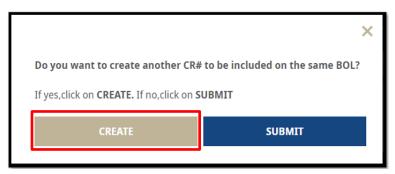

A new Core return form will open, and the following fields will be available for input (\* are mandatory):

\*The pickup address will only be available to be selected from the dropdown list or add a new Address on the first CR entered and will not be shown or available on any additional CR created.

- Can select a different customer ID
- Phone\*
- Confirmation email address\*
- Warranty Material Included (Optional)
- Warranty Claim Number (Optional)
- Contact person information (Optional)
- Fill out the remaining information
- Click on final review
- Click on Submit this will open the Pop-up box

Once done with combining CR#, click on the **Submit** button to submit your core return. This will submit the core return and the process will be completed.

If you are **NOT** creating additional CR#'s on the same BOL, click the **Submit** button.

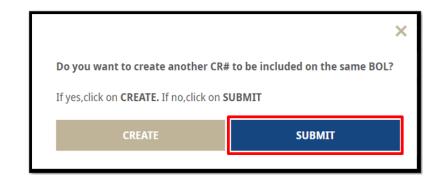

| Y458935   | 002      | EN       |
|-----------|----------|----------|
| Document. | Revision | Language |

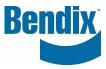

You will see a green box at the top to show this was successfully submitted. Click the link to go to your **Core Return Search** for your core return form and BOL.

You can also follow the steps on page 8 to reach your Core Return Search.

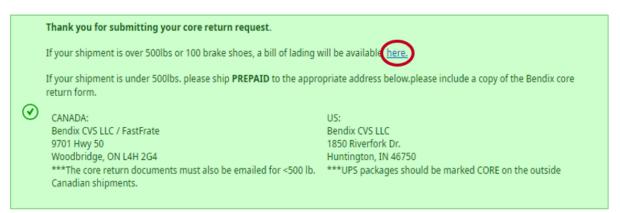

In the drop down, select the account you just submitted your core return under.

| Customer ID |   |
|-------------|---|
|             | - |
|             |   |

You can either enter the core return number or search by date. Click **Search** and the results will show below.

Any combined CR# will show the same Shipment Number and BOL PDF in the search grid

| CR Number*                                                           |                               |                                    | Submission Date From*      | Submission Date           |        |  |
|----------------------------------------------------------------------|-------------------------------|------------------------------------|----------------------------|---------------------------|--------|--|
|                                                                      |                               |                                    | 02/14/2022                 | 03/03/2022                |        |  |
| Contact <u>cores@bendix.com</u> if you have any issues or questions. |                               |                                    |                            |                           |        |  |
| New Request(s)                                                       | Found                         |                                    |                            |                           |        |  |
| New Request(s)                                                       | Found<br><u>CR Status</u>     | Creation Date                      | Core Return Month          | Shipment Number           | BOL PD |  |
|                                                                      |                               | <u>Creation Date</u><br>02/21/2022 | Core Return Month<br>MARCH | Shipment Number<br>976497 | BOL PC |  |
| <u>_CR#</u>                                                          | <u>CR Status</u>              |                                    |                            |                           |        |  |
| <u>CR#</u> <b>†</b><br>100024076                                     | <u>CR Status</u><br>SUBMITTED | 02/21/2022                         | MARCH                      | 976497                    | 싪      |  |

| Y458935   | 002      | EN       |
|-----------|----------|----------|
| Document. | Revision | Language |

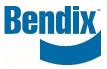

The **CR#** column will show your **core return numbers**, whether you created your own number or allowed the system to generate. You can click this link to open a copy of your <u>core return form</u>.

**Print** and include copies of your core return form on the <u>inside and outside of each box or pallet you are</u> returning.

This form is also sent via email attachment after you click submit.

The CR Status column will show OPEN for core returns that have been saved, but not submitted.

The **CR Status** column will show **SUBMITTED** for core returns that have been <u>submitted</u>, <u>both under</u> <u>and over 500lb shipments</u>.

The Creation Date column will show the date your core return was created.

The **Shipment Number** column will show your shipment number for core returns that have been <u>submitted</u>, over 500lbs.

The **BOL PDF** column will show a **PDF icon** for core returns that have been <u>submitted over 500s</u>, **if** <u>your BOL is now available</u>. Click this icon and it will open your BOL.

Please print as many copies as needed for the carrier.

| CR Number*     |                   |                         | Submission Date From* |   | Submission Date To* |         |
|----------------|-------------------|-------------------------|-----------------------|---|---------------------|---------|
|                |                   |                         | 03/02/2022            |   | 03/04/2022          |         |
|                |                   |                         |                       |   |                     |         |
|                |                   |                         |                       |   | Reset Se            | arch )) |
| Contact core   | s@bendix.com if y | ou have any issues or ( | questions.            |   |                     |         |
|                |                   | ,                       |                       |   |                     |         |
| New Request(s) | ) Found           |                         |                       |   |                     |         |
|                |                   |                         |                       |   |                     |         |
|                |                   |                         |                       |   |                     |         |
| <u>_CR#</u> ↓  | <u>CR Status</u>  | Creation Date           | Core Return Month     | s | hipment Number      | BOL PDI |

| Y458935   | 002      | EN       |
|-----------|----------|----------|
| Document. | Revision | Language |

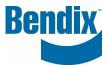

If you see **REQUEST BOL** in this column instead of a PDF icon, we are still working on your BOL. Please wait a few moments and click this link. If it is now available, it will be replaced with the PDF link, which you can click to open and print your BOL. If it is not, please give more time and return, **clicking the link** to retrigger. If you do not see your BOL available for more than <u>30 minutes</u>, please reach out directly to <u>Bendixcores@argus.com</u>

| SHIP DATE: 2022-05-30 12:00:00.0 BILL OF LADING - ORIGINAL |                                        |  | NG - ORIGINAL                               |  |  |
|------------------------------------------------------------|----------------------------------------|--|---------------------------------------------|--|--|
|                                                            | SHIP FROM                              |  | BILL OF LADING #                            |  |  |
| Your address will show here                                |                                        |  | BEND1119939                                 |  |  |
|                                                            | SHIP TO (STOP 1)                       |  | CARRIER NAME: XPO LTL                       |  |  |
|                                                            | BENDIX CVS LLC<br>1850 RIVERFORK DRIVE |  | CARRIER CONTACT: 800-755-2728<br>SCAC: CNWY |  |  |
| HUNTINGTO                                                  | HUNTINGTON, IN, 46750, USA             |  | PRO NUMBER:                                 |  |  |
|                                                            | FREIGHT CHARGES BILL TO                |  |                                             |  |  |
|                                                            | ARGUS LOGISTICS                        |  |                                             |  |  |
| PO BOX 475                                                 | 0                                      |  |                                             |  |  |
| TROY, MI, 4                                                | 3099, USA                              |  |                                             |  |  |
| SPECIAL INSTR                                              | RUCTIONS OR NOTES:                     |  | Pickup Date/Time: 2022-05-30 12:00:00.0     |  |  |
|                                                            |                                        |  | Dropoff Date/Time: 2022-06-02 00:00:00.0    |  |  |
|                                                            |                                        |  | FREIGHT TERMS: Collect                      |  |  |
|                                                            | ORDER INFORMATION                      |  | REFERENCE FIELDS                            |  |  |
| ORDER #:<br>PO #:                                          |                                        |  | SHIPPING                                    |  |  |
|                                                            |                                        |  | COMMENTS:                                   |  |  |
| Reference Nar                                              |                                        |  | Reference Value                             |  |  |
| Core_Return_Num                                            |                                        |  | Your address will show here                 |  |  |
| Core_Return_Mon                                            |                                        |  | 4                                           |  |  |
| Customer_Account_Number                                    |                                        |  |                                             |  |  |

| H/U Information |              |                 |       |                            |           |               |  |
|-----------------|--------------|-----------------|-------|----------------------------|-----------|---------------|--|
| H/U Qty.        | H/U Type     | Total Itm<br>wt | Class | Dimensions (L*W*H)         | Stackable | Item Comments |  |
| 2               | Pallets      | 2518. lbs       | 55.00 | 48.00 * 48.00 * 48.00 INCH | false     |               |  |
| 2               | 2 2518 TOTAL |                 |       |                            |           |               |  |

| Y458935   | 002      | EN       |
|-----------|----------|----------|
| Document. | Revision | Language |

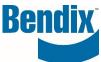

If CR# have been combined the BOL will show all CR# combined, total QTY of all combined CR#, and total weight.

| Reference Name          | Reference Value       |  |
|-------------------------|-----------------------|--|
| Core_Return_Month       | SEPTEMBER             |  |
| Customer_Account_Number | 0001005950,0001005950 |  |
| Core_Return_Number      | 100001153,100001154   |  |

| H/U Information |          |                 |       |                            |           |               |
|-----------------|----------|-----------------|-------|----------------------------|-----------|---------------|
| H/U Qty.        | H/U Type | Total Itm<br>wt | Class | Dimensions (L*W*H)         | Stackable | Item Comments |
| 7               | Pallets  | 6300. lbs       | 55.00 | 48.00 * 48.00 * 48.00 INCH | false     |               |
| 7               |          | 6300            |       | TOTAL                      |           |               |

Your **core return form** will <u>also</u> be emailed as an attachment to the email address/addresses you provided. Your BOL will not be emailed and will need to be printed from the screen shown above.

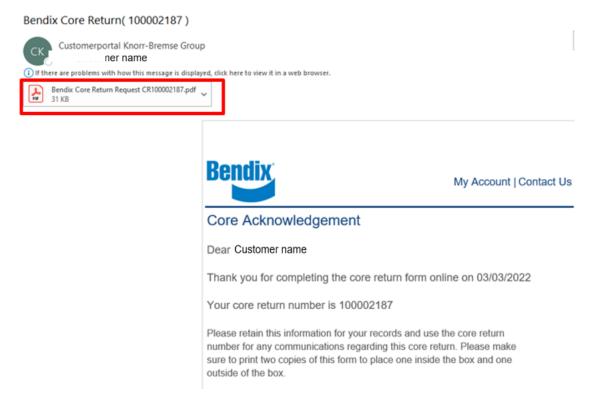

By completing this process, the shipment will be tendered to the carrier. You will not need to contact the carrier for pickup. The carrier will not provide advanced noticed for pickup, your core return should be ready for transit when your core return is submitted. Use this Bendix BOL to ship your return. Do not reuse a previous BOL.

| Y458935   | 002      | EN       |
|-----------|----------|----------|
| Document. | Revision | Language |

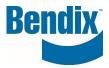

## Access Saved Returns:

On the left, under My Account, click My Cores and then click Search Core Returns.

| My Account          |
|---------------------|
| My Profile          |
| My Address Book     |
| My Cores 🐱          |
| Submit Core Return  |
| Search Core Returns |
| Core Reports        |
| Search Core Group   |

Select the account you submitted the return under from the drop down.

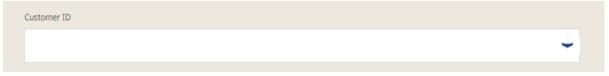

You can either enter the core return number or search by date. Click Search and the results will show below. The CR Status will show **OPEN** for core returns that have been <u>saved</u>, <u>but not submitted</u>. Click the CR# of the return you would like to open and complete. From there you can adjust your information provided, complete your final review, and submit.

| CR Number*          |                             |                       | Submission Date From* |   | Submission Date To* |          |
|---------------------|-----------------------------|-----------------------|-----------------------|---|---------------------|----------|
|                     |                             |                       | 03/03/2022            |   | 03/03/2022          |          |
| Contact <u>core</u> | <u>s@bendix.com</u> if      | you have any issues o | r questions.          |   | Reset S             | earch )) |
|                     |                             |                       |                       |   |                     |          |
| 1 New Request(s     | ) Found                     |                       |                       |   |                     |          |
| 1 New Request(s     | ) Found<br><u>CR Status</u> | Creation Date         | Core Return Month     | S | hipment Number      | BOL PDF  |

If you have any questions or need further assistance please reach out to the Bendix Core Team at <u>cores@bendix.com</u>

| Y458935   | 002      | EN       |
|-----------|----------|----------|
| Document. | Revision | Language |